Dear Customer,

This user guide explains how to set-up the static ip according to your application. Also this explains how the ports in which the application is working, to be forwarded to the server.

Before going to the router portforwarding set-up, just check up the following things

• In the TCP/IP properties of the LAN card/USB with which router is connected, just enter the following set-up

IP Address =  $192.168.1.x$  ( $x=2,3,...254$ ) (In the document, this IP is mentioned as 192.168.1.2 which is the default IP) Subnet mask: 255.255.255.0 Default Gateway: 192.168.1.1

Preferred DNS server: 203.94.227.70 Alternate DNS server address: 203.94.243.70

• If application is working in other than PC (for e.g.: VOIP box etc) enter the above set up in that system also.

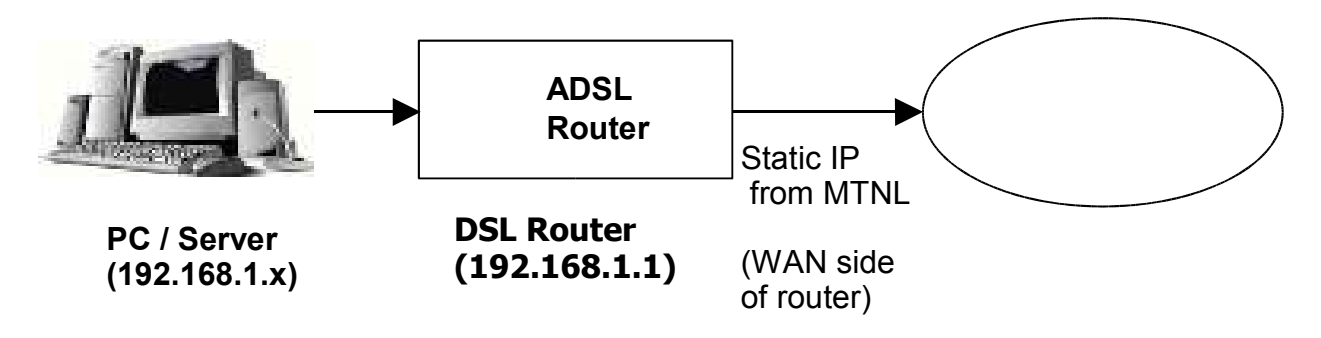

Note: Since NAT enabled in ADSL router Static IP will be allotted on WAN side and private IP 192.168.1.x will be allotted to the machines connected to the router as shown above.

### **I. IP address verification**

1) For checking whether the router is connected to Internet with static IP,

Open the internet explorer and type IP address of UTstar router ( $\frac{http://192.168.1.1/}{http://192.168.1.1/}$ ) Put username **admin** and password **admin**

2) Goto **Device Info**  $\rightarrow$  WAN Under the heading IP address, Static IP allotted from MTNL will be displayed (59.X.X.X)

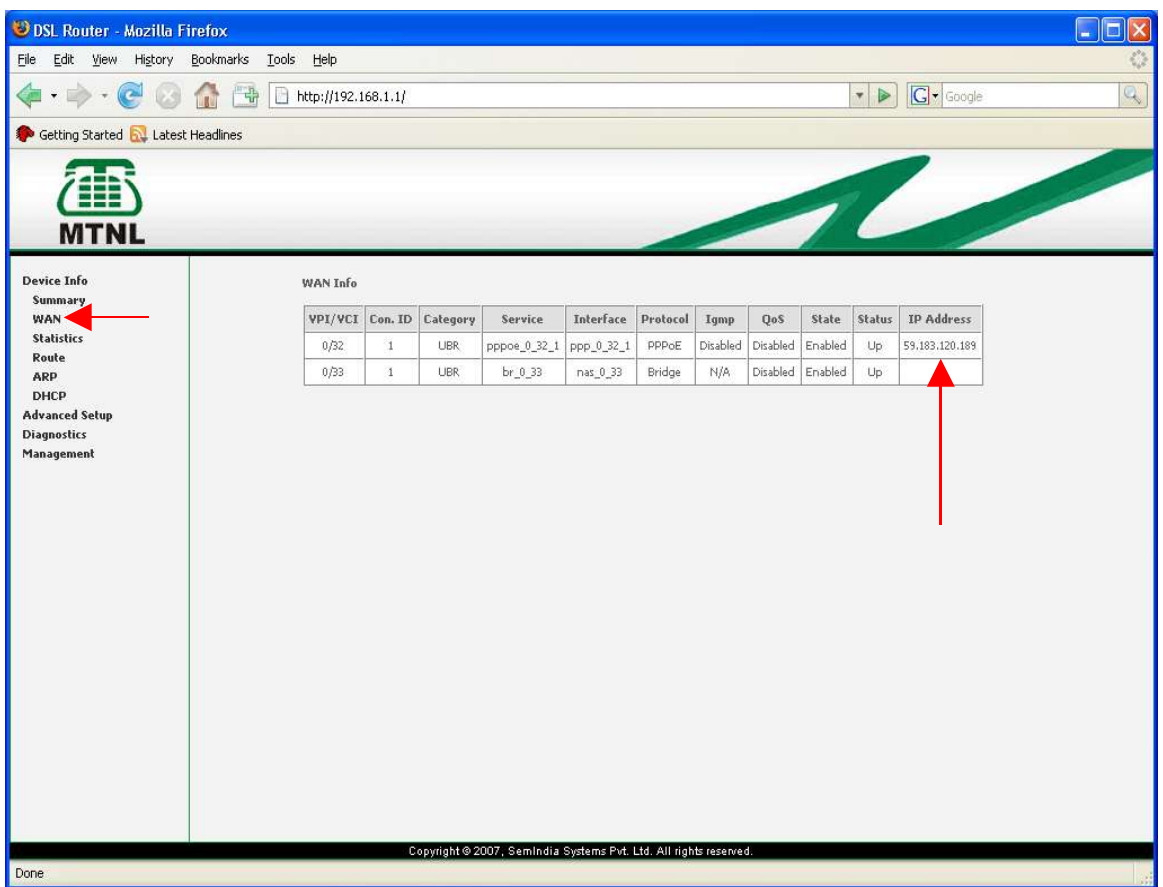

# **II. Port Forwarding**

# 1) Go to **Advanced Setup NAT**

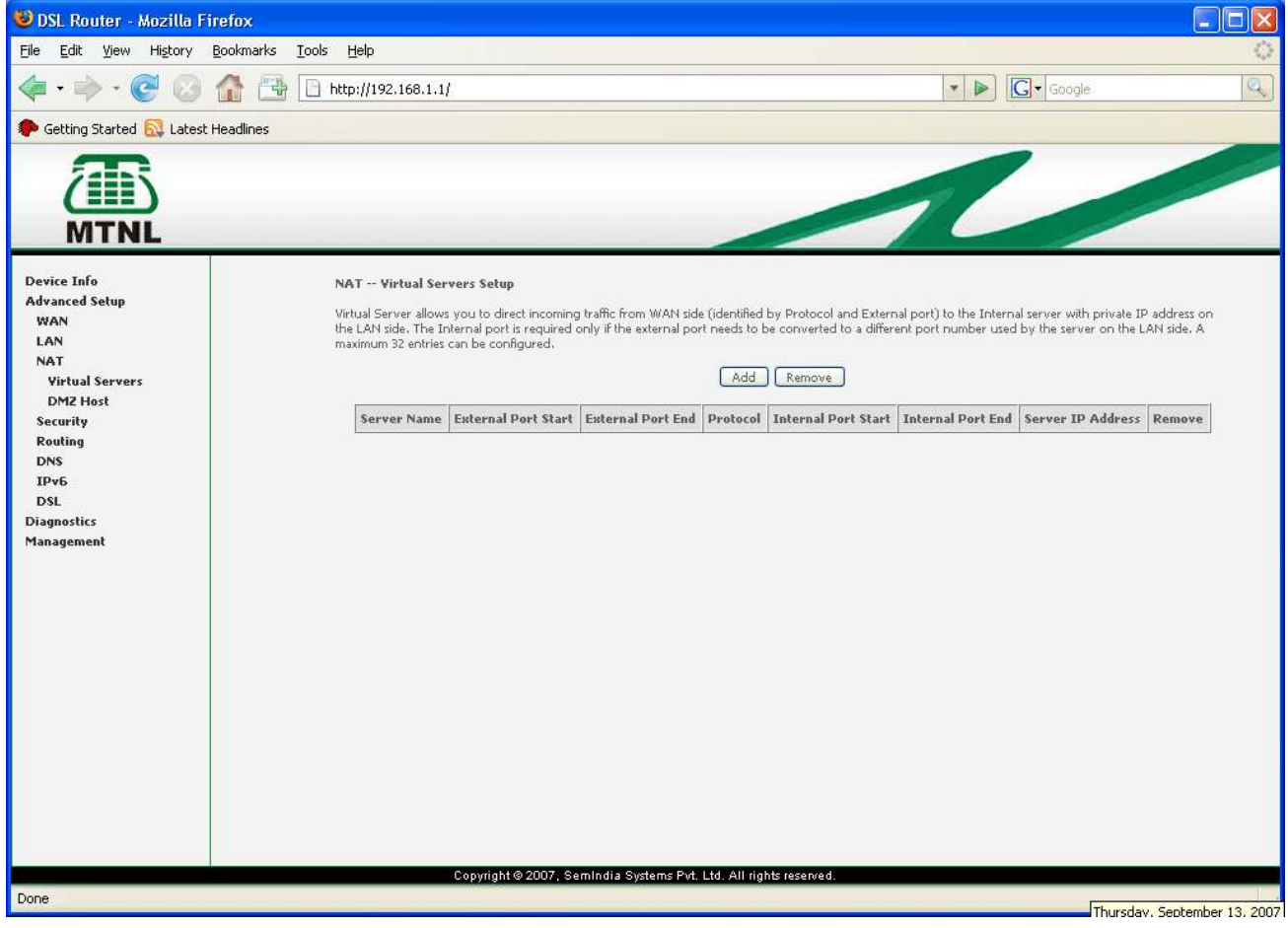

2) Click on **Add**

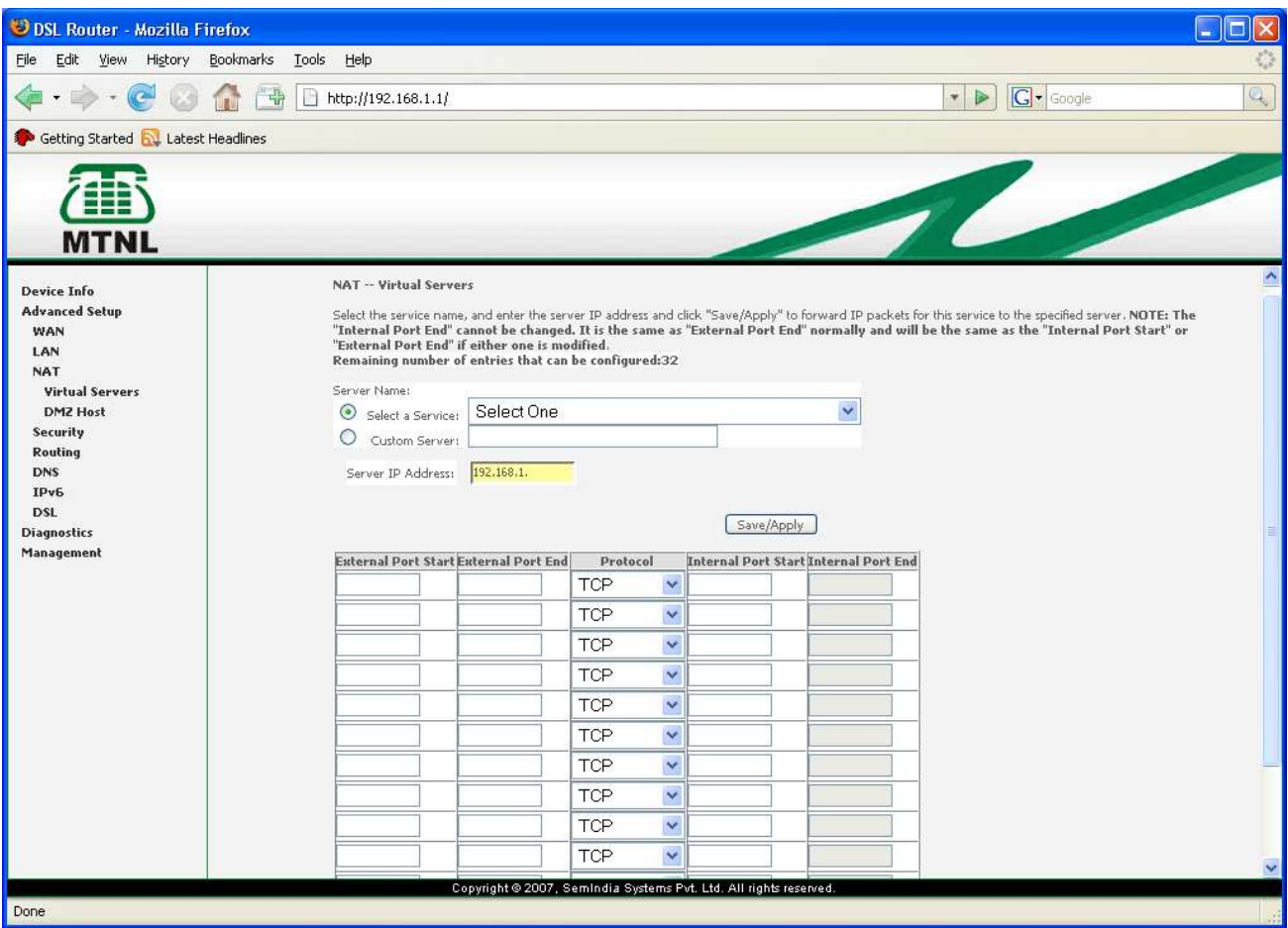

**3)** Select the application which is to be configured with static ip (webserver, ftp,telnet,vpn etc) from the **Select One** drop down menu

Enter the server IP address (LAN IP of the machine in which application is running)

#### Click on **Save & Apply**

For e.g.: Webserver is to be configured and application working on server whose LAN IP address 192.168.1.2 . The setting will be as shown below

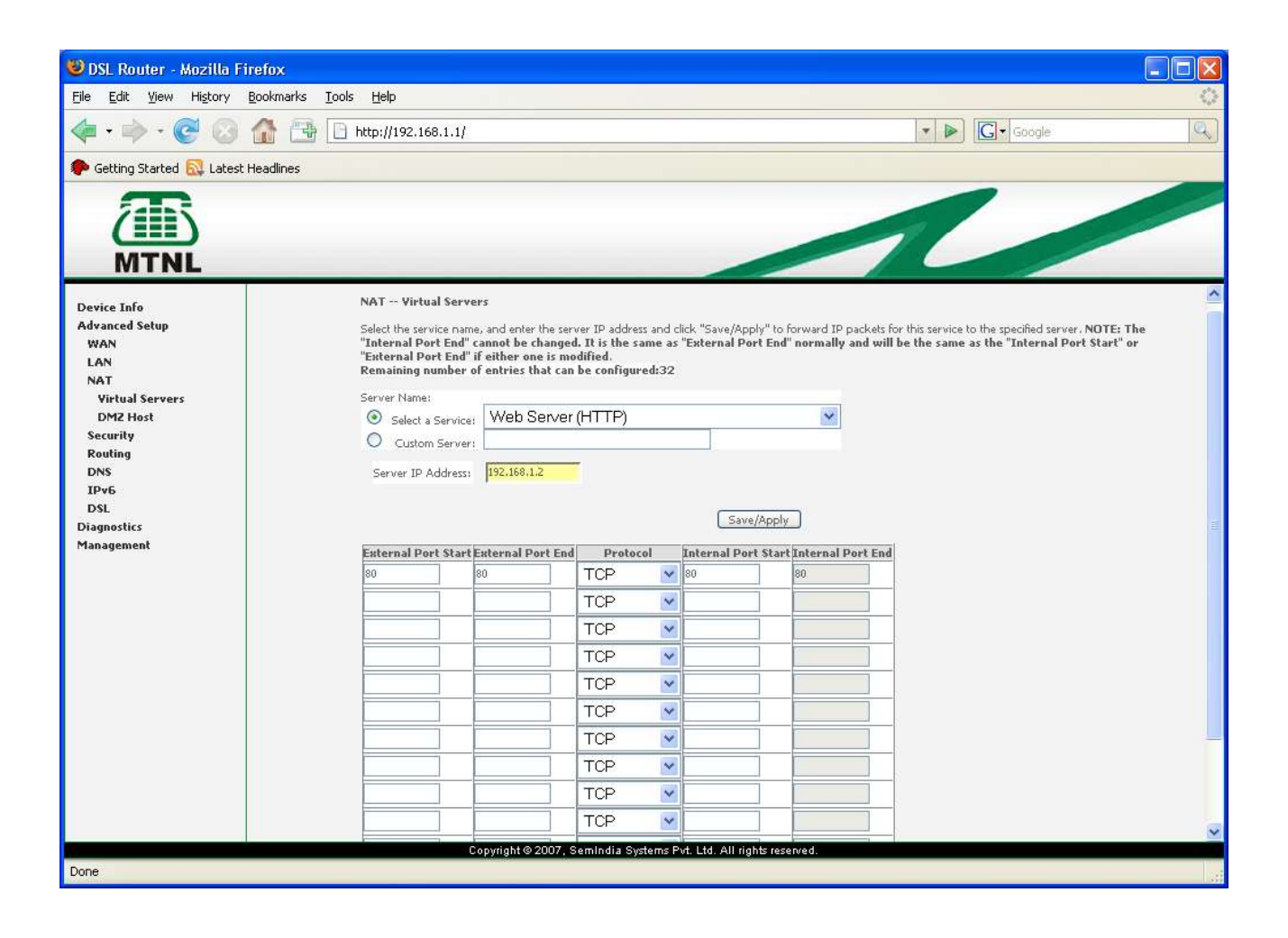

4)) if the application (or particular port) is not mentioned in the list, it can be added by clicking on **custom server**

- · Select custom server ;mention the application name
- · Type the port no of the application in external port start and external port end
- · Mention if the port is TCP/UDP or both from Protocol field

Click on **save and apply**

**(**For an e.g.: of VOIP ports 1100(TCP) 1101(UDP) is to be configured as shown below)

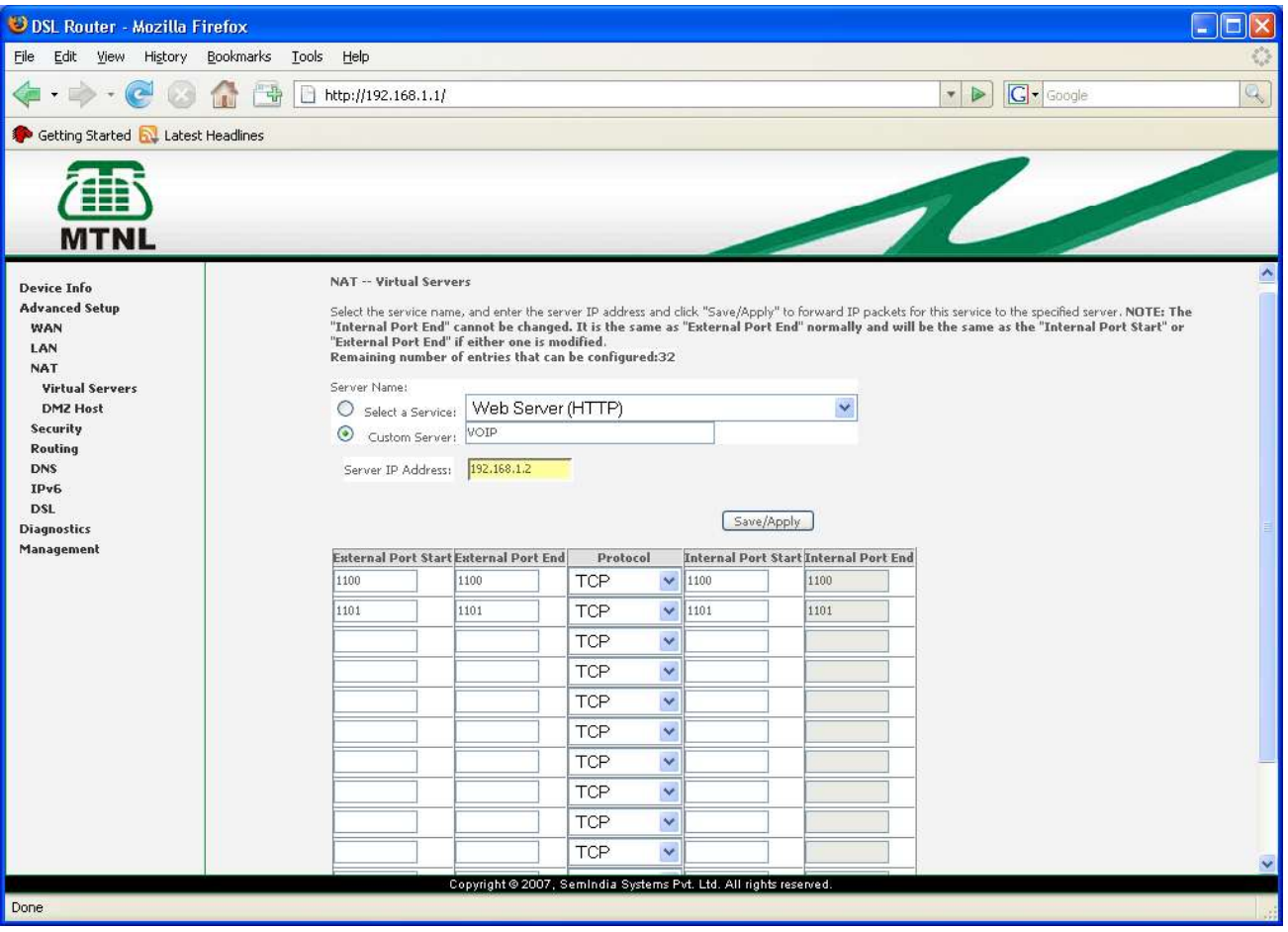

## 5) Go to **Management Save / Reboot**

### 6) Click on Save/Reboot

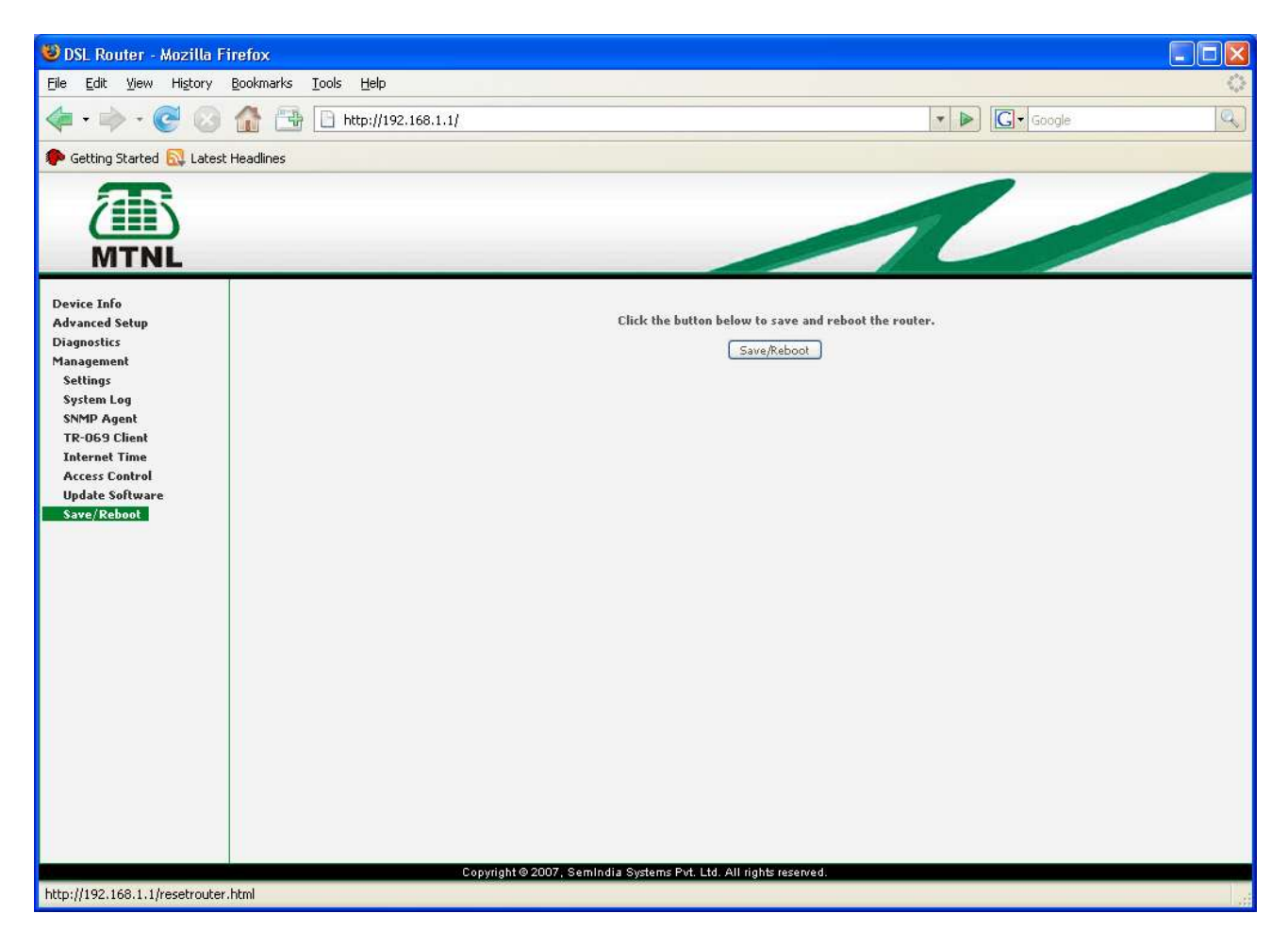

Now the configuration is over; just run the application and check the access...